## Beschreibung für die Einrichtung zur Android App Programmierung

## Anleitung

- 1. Rad Studio starten
- 2. Ein Neues Projekt anlegen (Mobile FireMonkey Anwendung)
- 3. Geräte-Typ:
	- 3.1. Reales Gerät:
		- SDK Manager.exe starten (siehe unten), dort Extras/Google USB Driver Installieren
		- Gerät über USB mit dem Desktop verbinden
		- auf dem Gerät die Entwickleroptionen und das USB-Debugging anschalten
		- unter dem Gerätemanager (Windowstaste + r, devmgmt.msc) das neu erscheinende unbekannte Gerät auswählen und Treibersoftware aktualisieren, Auf dem Computer nach Treibersoftware suchen, Aus einer Liste von Gerätetreibern auf dem Computer auswählen, Datenträger, Durchsuchen und unter:

C:\Users\Public\Documents\RAD Studio\12.0\PlatformSDKs\adt-bundle-windows-x86- 20130522\sdk\extras\google\usb\_driver

Die Datei "android\_winusb.inf" auswählen, danach den Treiber Android Composite ADB Interface Installieren.

- 3.2. Virtuelles Gerät:
	- AVD Manager.exe starten (siehe unten) und unter dem Reiter Android Virtual Devices auf den Button New klicken:
		- o AVD Name eingeben (z.B. MyOwnAVD)
		- o Gerät auswählen (z.B. Nexus 10)
		- o Ziel OS aussuchen (z.B. Android 4.2.2)
		- o CPU Architektur bestimmen (z.B. ARM v7a)
		- o Skin wählen (z.B. WSVGA)
- 4. In Delphi die Zielplattform aktualisieren und auf das entsprechende Gerät wechseln
- 5. Programmiertes App-Programm in Delphi starten.

## Wissenswertes

- Delphi Unterstützt nur Android bis einschließlich zur Version 4.3.1 (API 18)
- Delphi Unterstützt nur die ARM-Architektur und leider nicht Intel Atom (die mit HAXM deutlich flüssiger läuft)
- Create new AVD Einstellungen: Snapshot ermöglicht einen deutlich verkürzten Systemstart
	- Use Host GPU verringert die Verzögerungen im Emulator
- Unter dem Verzeichnis:

"C:\Users\Public\Documents\RAD Studio\12.0\PlatformSDKs\adt-bundle-windows-x86- 20130522\sdk"

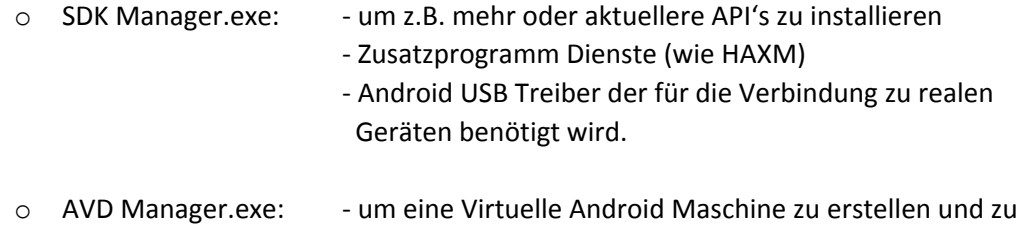

Konfigurieren